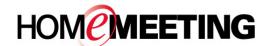

# The Multimedia Communication Solution For The Global Community

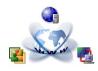

### Messenger Installation Guide

#### To install HomeMeeting Messenger:

- Click here to download site and click Download.
- Click Run to run installation package.

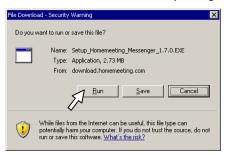

(If you see the security warning from the Internet Explorer, simply click **Run** to start installation.)

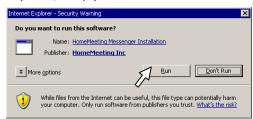

3. Click **NEXT** to start installation setup.

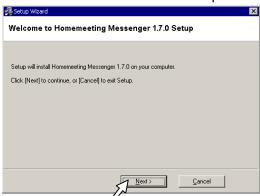

4. Click **Yes** to End-User License Agreement.

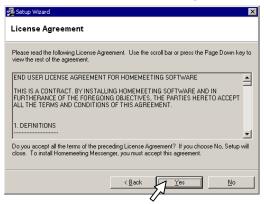

5. Click **Next** to use the default installation directory.

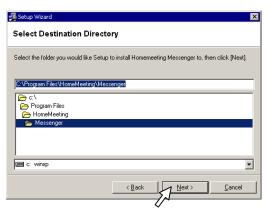

6. Click **Next** to start installation.

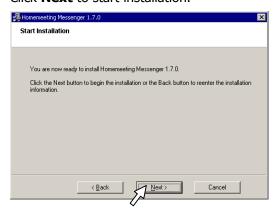

7. Click **Finish** to complete the Messenger installation.

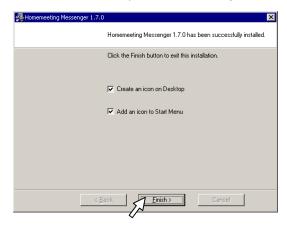

Now you need to add HomeMeeting server(s) to your Messenger. Each HomeMeeting server hosts many web offices and you can add offices to your contact list.

Please continue next page to add HomeMeeting server(s).

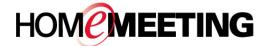

## The Multimedia Communication Solution For The Global Community

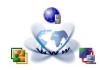

## Messenger Installation Guide

### To add HomeMeeting server(s):

- 1. Launch HomeMeeting Messenger (for example, double click at your PC desktop.) A new icon should appear at your PC taskbar.
- 2. Click Add Office.

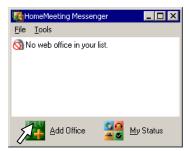

3. Type in the URL of the HomeMeeting server: http://weboffice.homemeeting.com

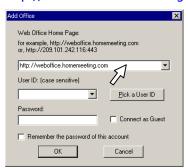

4. Click **Pick a User ID**. Select your User ID and click **Pick**. <u>If you do not have an account at this HomeMeeting server, please go to Step 6.</u>

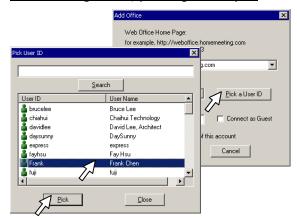

Type in your Password and check Remember this password of this account. Click OK.

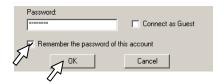

6. (For user without web office account) Select **Connect** as **Guest** and then click **OK**.

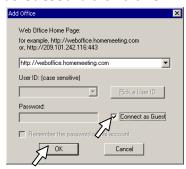

Now you should see the HomeMeeting server you just added. Here is an example:

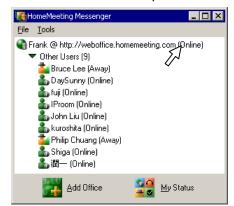

If you have an account, you should notice the **Online** status aside [your account name @ the HomeMeeting server]. If not, you should see [guest @ the HomeMeeting server] without showing any online status.

To add another HomeMeeting server, please go back to Step 2.

Use mouse **right-click** you can start using the Messenger to launch your web office or visit other's office.

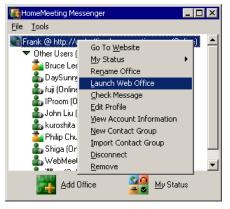